# Guide for booking exams on Delphi

# First step

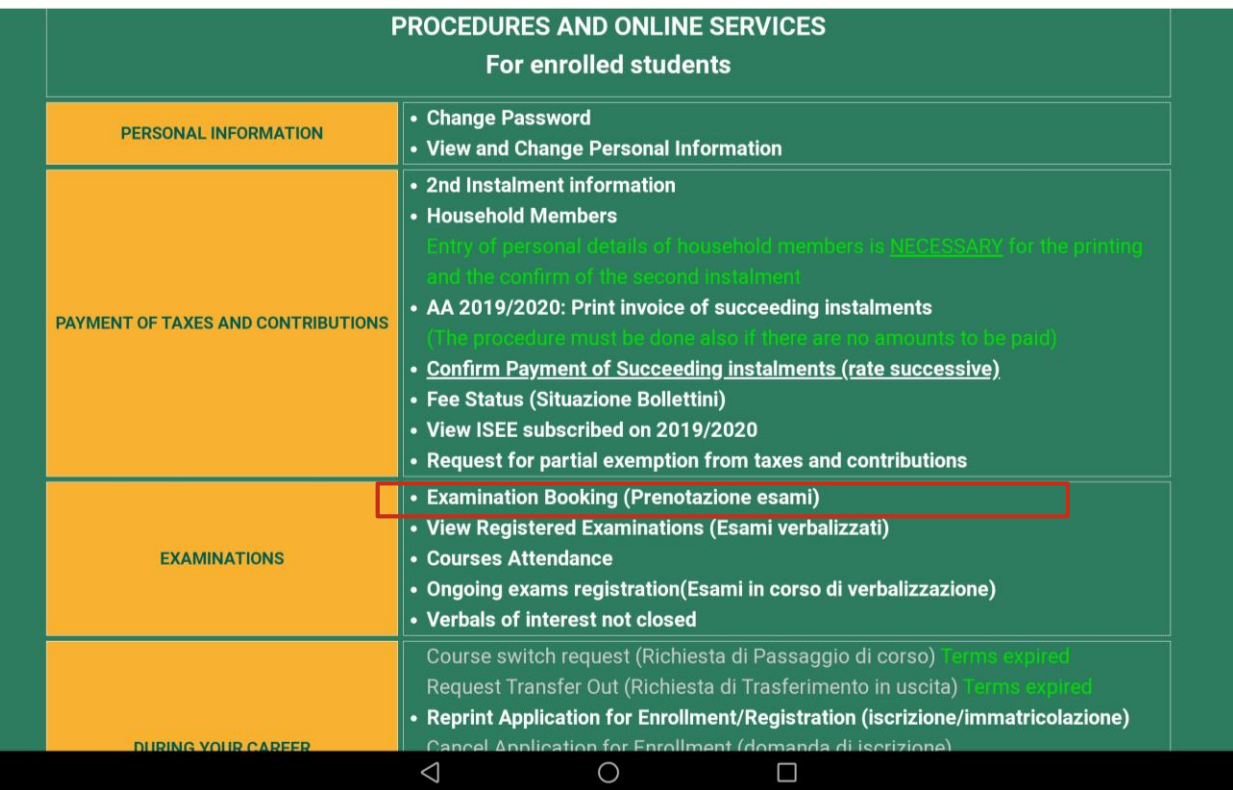

Enter in your Delphi personal area and click on "Examination Booking".

# Second step

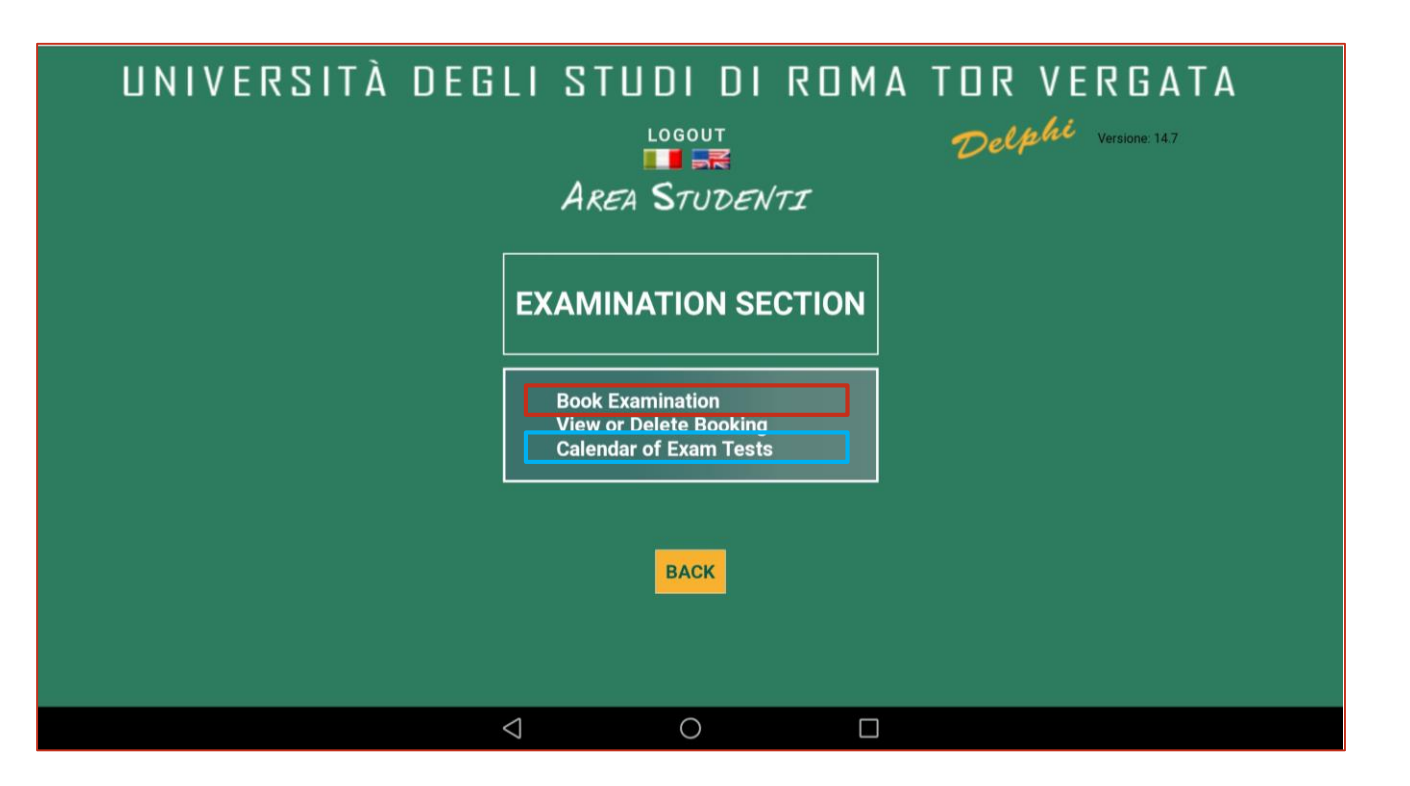

Select "Book Examination" to book the exam. [red box] This option can be chosen if you already know that the exam registrations are open.

Otherwise, if you want to see the Exam Calendar for the entire a.y., click on "Calendar of Exam Tests". [blue box]

# Third step

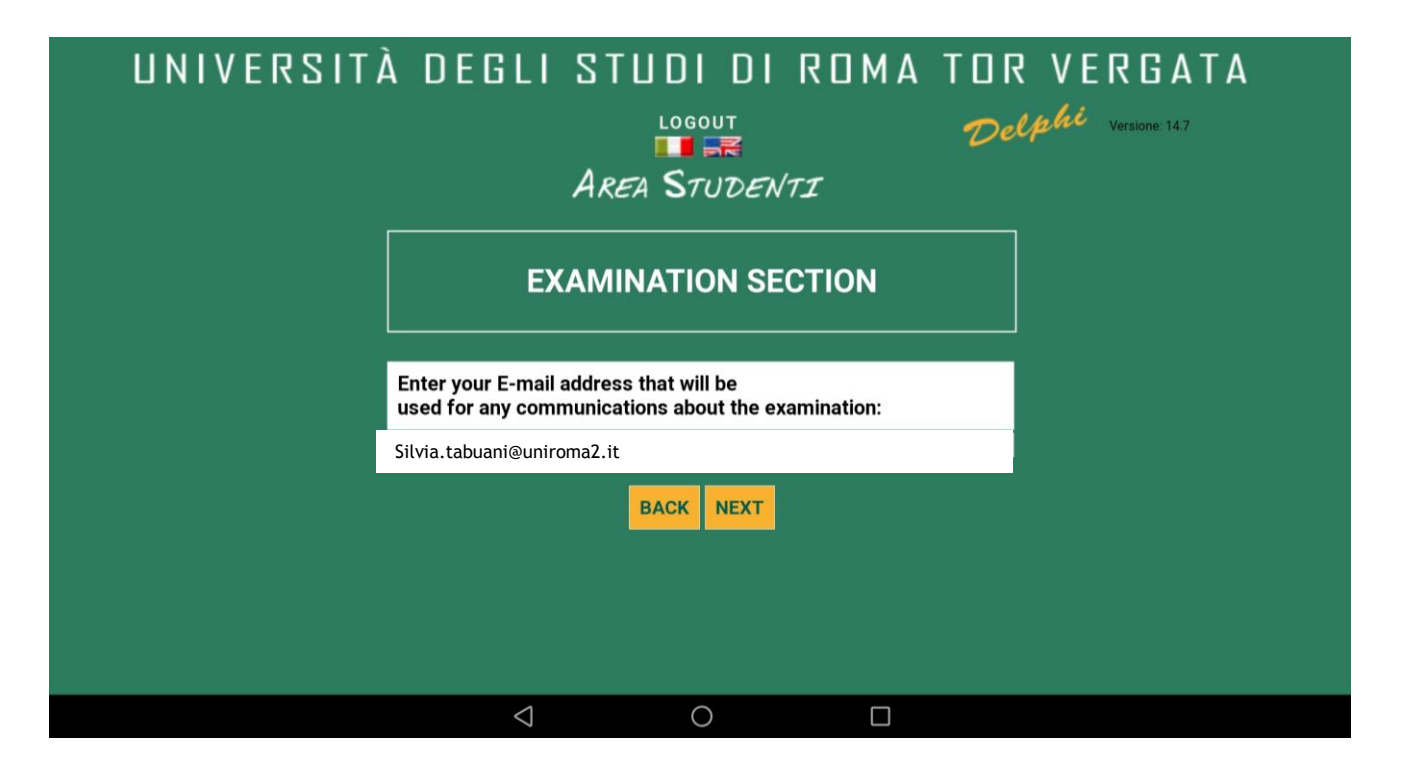

If you have selected "Book Examination", check that the e-mail is correct.

#### Fourth step

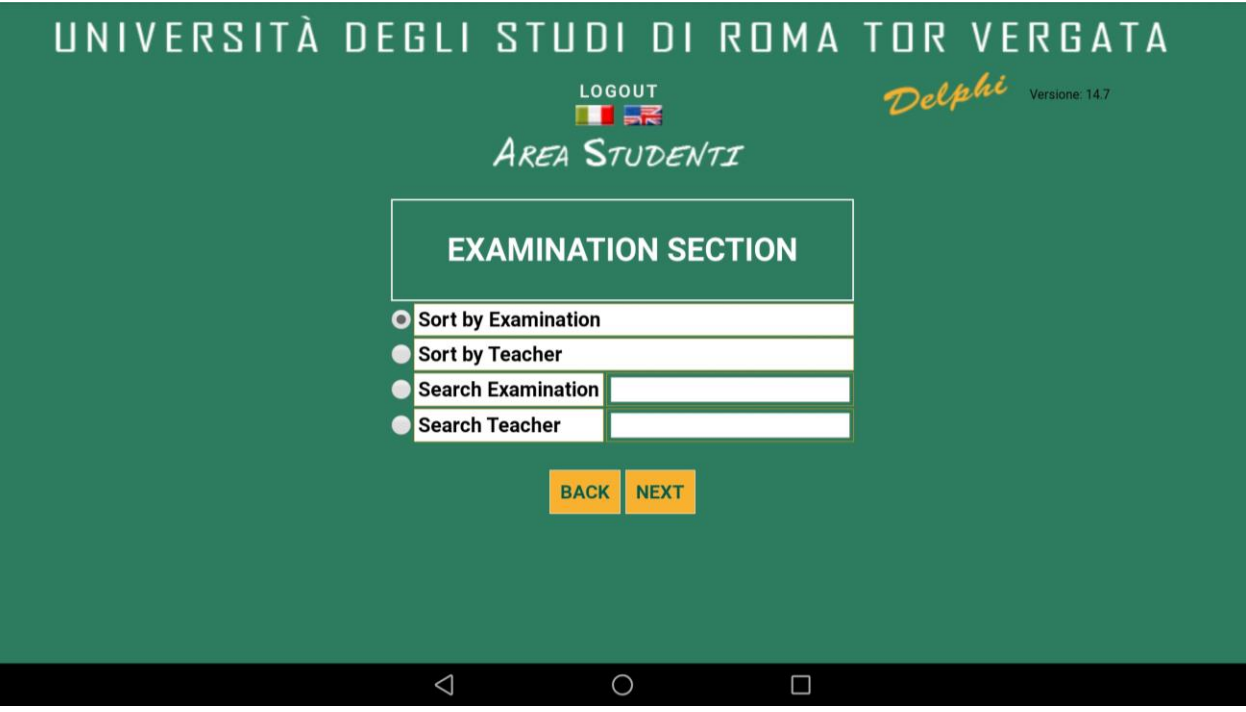

In this section you can decide in which order to visualize the exams or to search for one specific exam or teacher.

### Fifth step

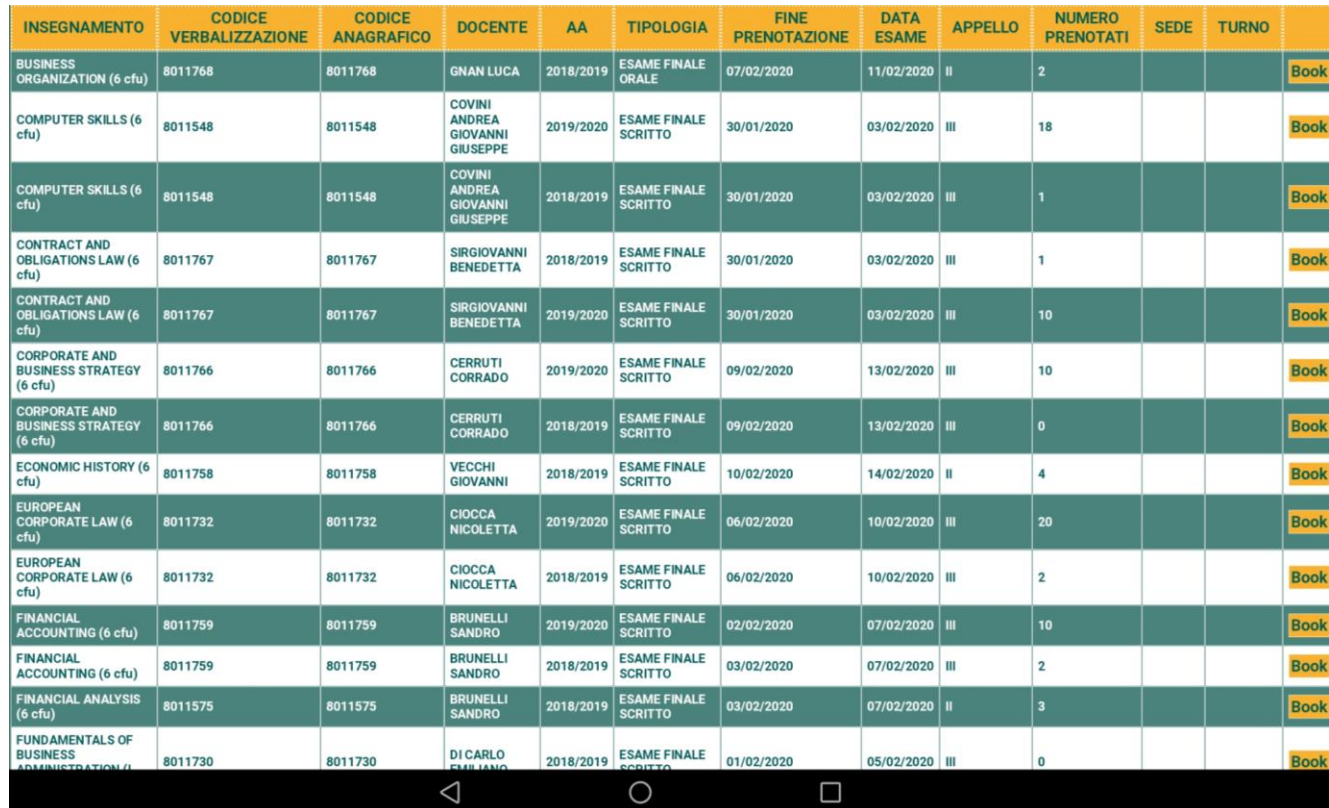

You will visualize this page .

In this section you will find only the ACTIVE registrations (calls that can be already booked).

If you want to see all the exam calls for the entire academic year, you should have chosen the "Calendar of Exam Tests" option (on the Second Step).

### Fifth step

**BE CAREFUL!** When you find two exam calls of the same subject on the same date, select the one with the a.y. of your current enrolment.

If you are in «domanda cautelativa», book the exam of the previous academic year, otherwise book the one with the current a.y..

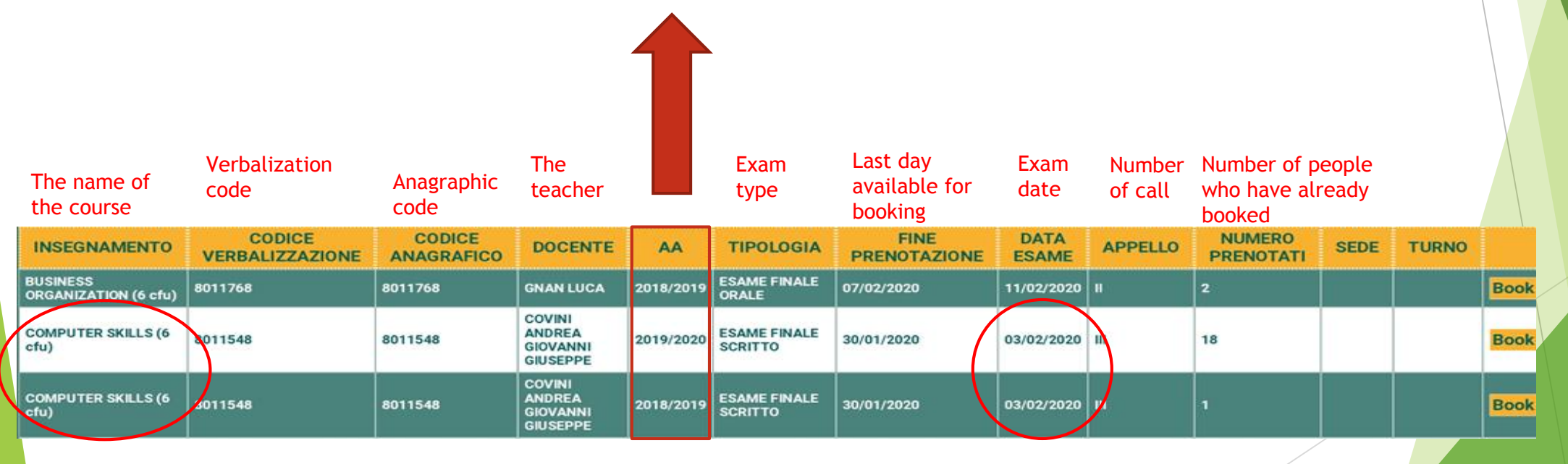